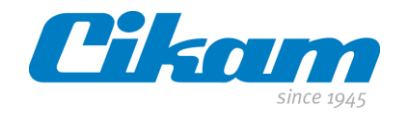

# **Handleiding**

# **Cikam Insight Explorer (CIE)**

**Customer Dashboard** 

januari 2021

Versie 1.4

Cikam B.V. - Versterkerstraat 6 - 1322 AP Almere - Tel. +31 (0)36 53 97200 - www.cikam.nl - info@cikam.nl Rabobank Almere IBAN NL82 RABO 0301 0044 20 - BIC RABONL2U - BTW-NL 814112651B01

> Handelsregister Lelystad nr. 39030129. De NLdigital Voorwaarden, gedeponeerd bij de Kamer van Koophandel onder nummer 30174840, zijn van kracht op al onze aanbiedingen, verkopen en verdere rechtshandelingen.

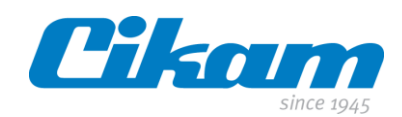

# Inhoudsopgave

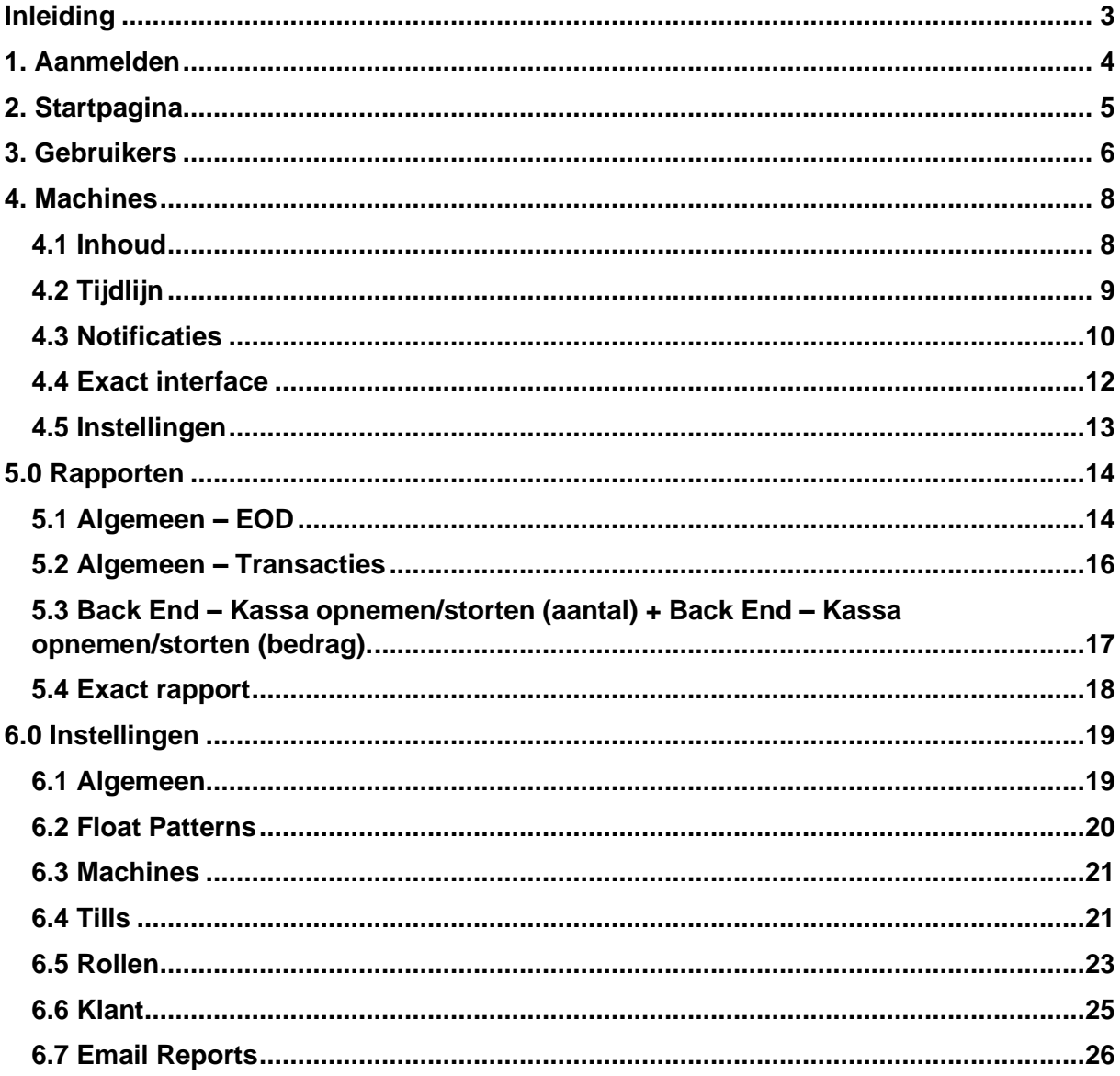

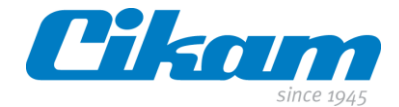

# <span id="page-2-0"></span>**Inleiding**

Deze handleiding is bedoeld om de gebruiker van de *Cikam Insight Explorer* software bekend te maken met het menu en de verschillende opties. *Cikam Insight Explorer* is onlosmakelijk verbonden met de software *Cikam Insight Intelligence*. Instellingen, gebruikers, rechten etc. gemaakt in *Cikam Insight Explorer* hebben direct effect op de werking van *Cikam Insight Intelligence*.

Altijd en overal inzicht in de cash. De *Insight Explorer* applicatie geeft je inzicht in het contante geld binnen de onderneming, middels Dashboards en Rapporten, en een overzicht van alle transacties en de actuele inhoud en status van de machine(s). Middels het zelf in te richten en samen te stellen dashboard is het geld nog nooit zo goed te managen geweest.

Voor het functioneren van de software is het een vereiste dat er een werkende netwerkaansluiting met internet toegang of een WiFi verbinding beschikbaar is.

Ten tijde van het maken van deze handleiding is de enige browser die ondersteund wordt **Google Chrome**.

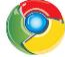

De webpagina om verbinding te kunnen maken met *Cikam Insight Explorer* software is https://*[Cashexplorer.cikam.nl](https://cashexplorer.cikam.nl/)*.

Met behulp van deze handleiding ben je in staat om zelfstandig *Cikam Insight Explorer* te gebruiken.

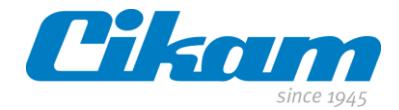

# <span id="page-3-0"></span>**1. Aanmelden**

Na het invoeren van de webpagina verschijnt onderstaand scherm.

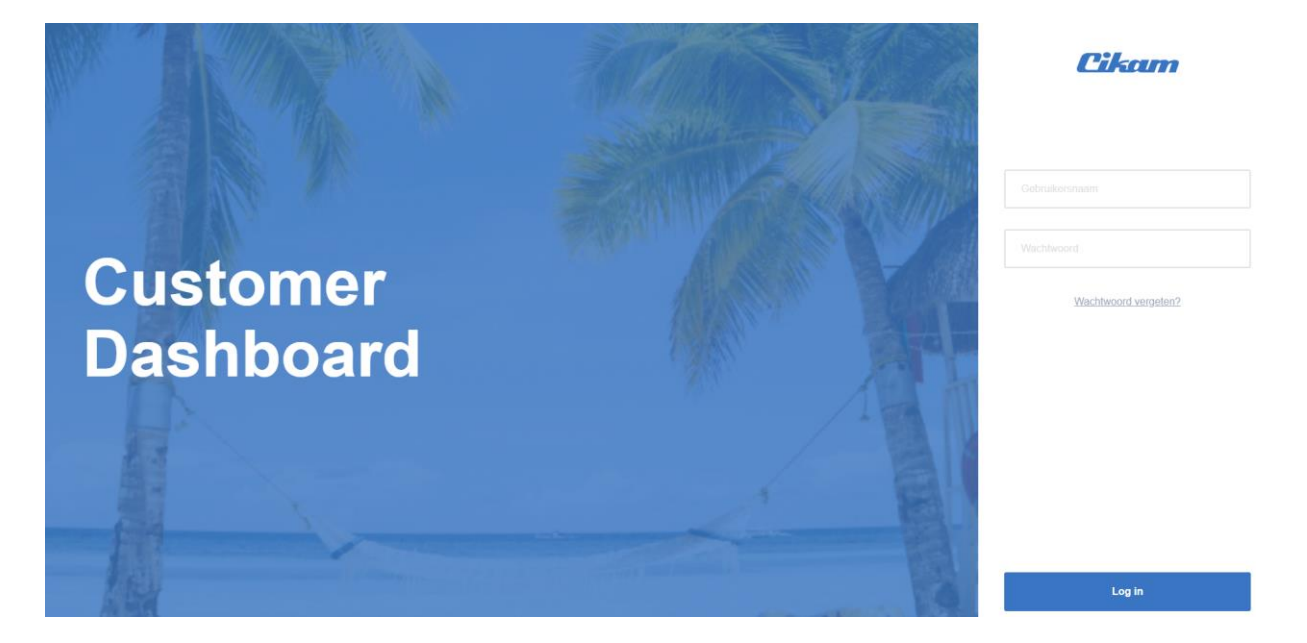

Je ontvangt een email met een tijdelijk wachtwoord waarmee je je kunt aanmelden. Je wachtwoord moet na de eerste aanmelding vervolgens gelijk aangepast worden. Iedere nieuwe gebruiker die je aanmaakt zal per mail een login en wachtwoord toegestuurd krijgen. Mocht je niks ontvangen hebben in je inbox controleer dan ook je spamfolder.

In de mail kun je klikken op *Log in* waarna je de mogelijkheid hebt om je nieuwe wachtwoord aan te maken.

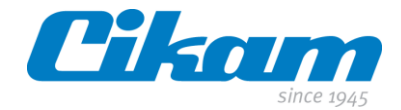

# <span id="page-4-0"></span>**2. Startpagina**

Nadat je je succesvol hebt aangemeld kom je terecht op de pagina met het overzicht van o.a. het aantal transacties van de afgelopen periode.

Het onderstaande voorbeeld geeft een overzicht van de drie verschillende machines in onze demoruimte. Afhankelijk van de situatie zie je hier al je Easy Cash apparatuur en/of de verschillende locaties waar Easy Cash apparatuur staat.

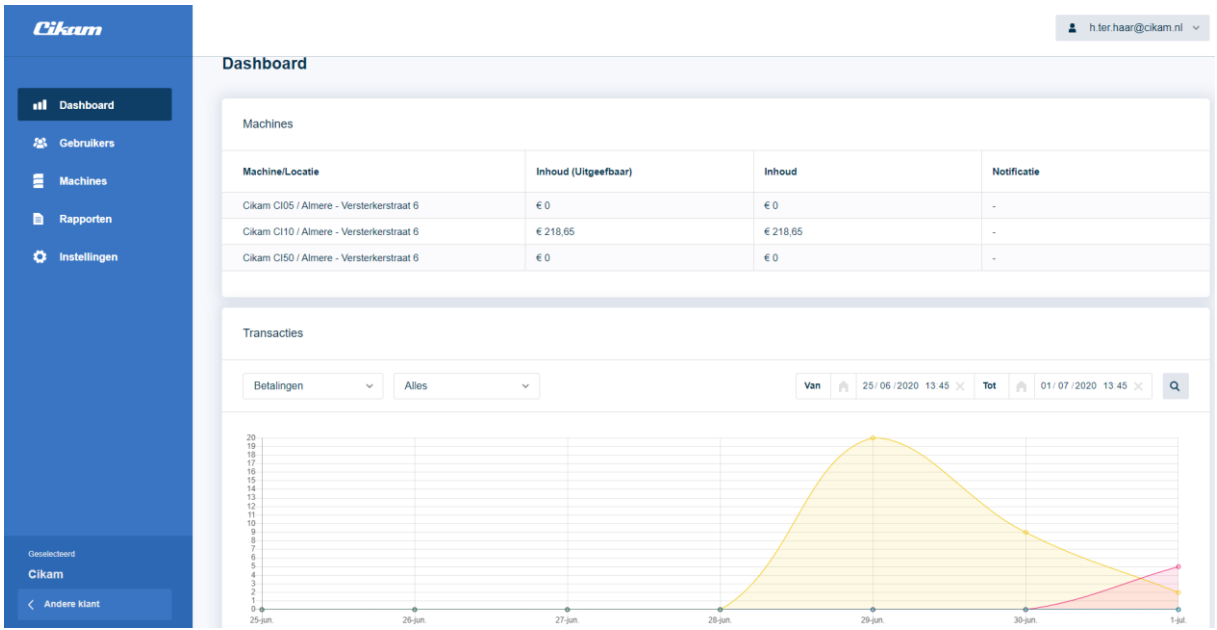

Je kunt in dit overzicht verschillende selecties maken. Via de drop down functie kun je, buiten betalingen kiezen voor o.a. een overzicht van het aanvullen, opnemen etc. Tevens is het mogelijk om een datum selectie te maken.

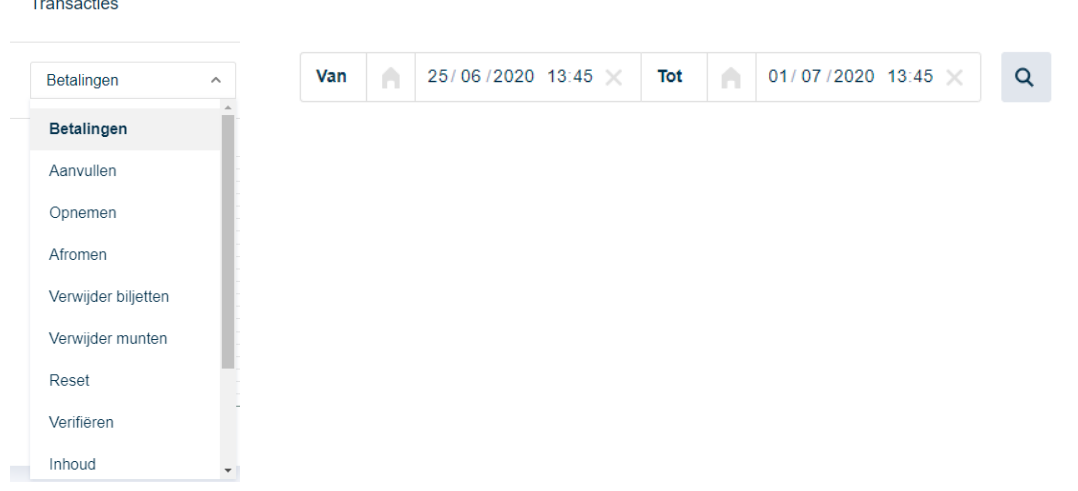

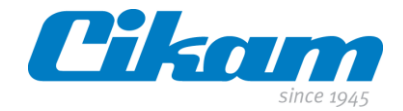

# <span id="page-5-0"></span>**3. Gebruikers**

Het aanmaken van gebruikers kun je, afhankelijk van je rol, zelf uitvoeren. Een klik op de toets *+ Nieuwe gebruiker* leidt je stapsgewijs door de verschillende velden.

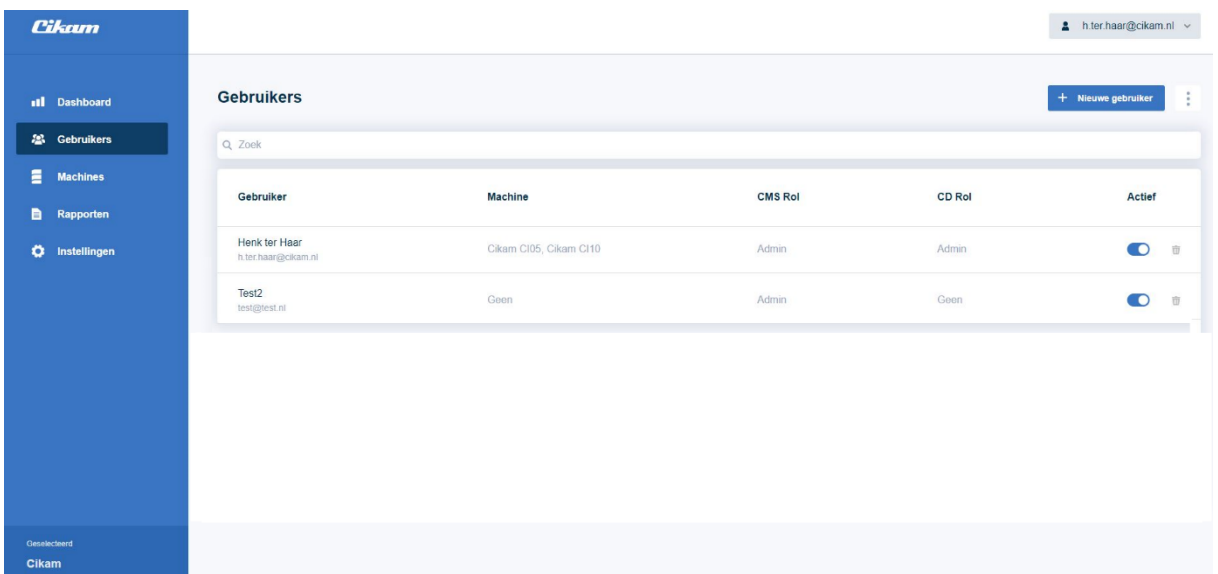

#### **Gebruiker**

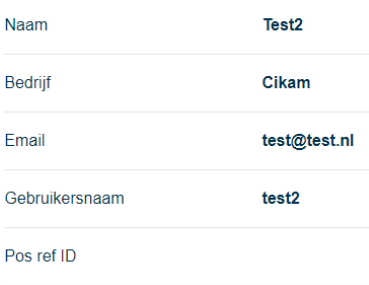

#### **Rollen**

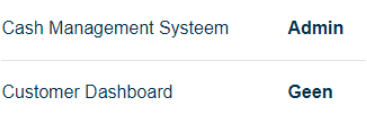

Uitleg over het aanmaken van *rollen* vind je verderop in deze handleiding.

### **Machines**

In deze sectie kun je aangeven tot welke machine(s) de gebruiker toegang heeft.

Geen

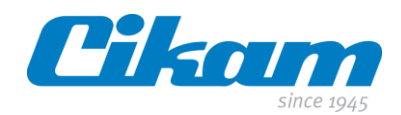

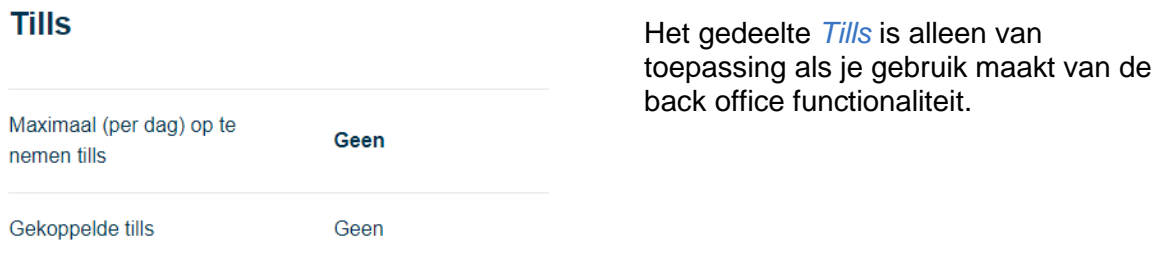

De laatste optie is bedoeld om een gebruiker, tijdelijk, inactief te zetten of te verwijderen uit de lijst. De historie die verbonden is aan de betreffende medewerker blijft uiteraard wel bewaard.

## **Overig**

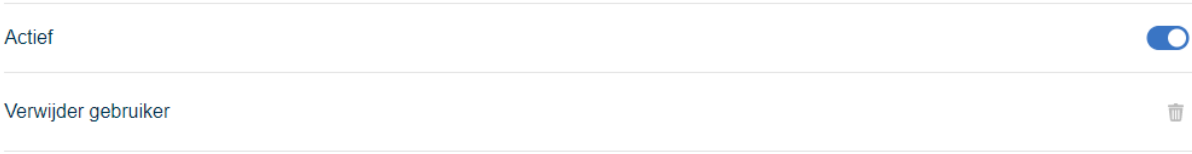

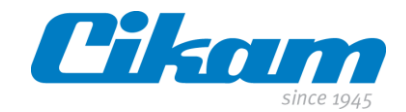

# <span id="page-7-0"></span>**4. Machines**

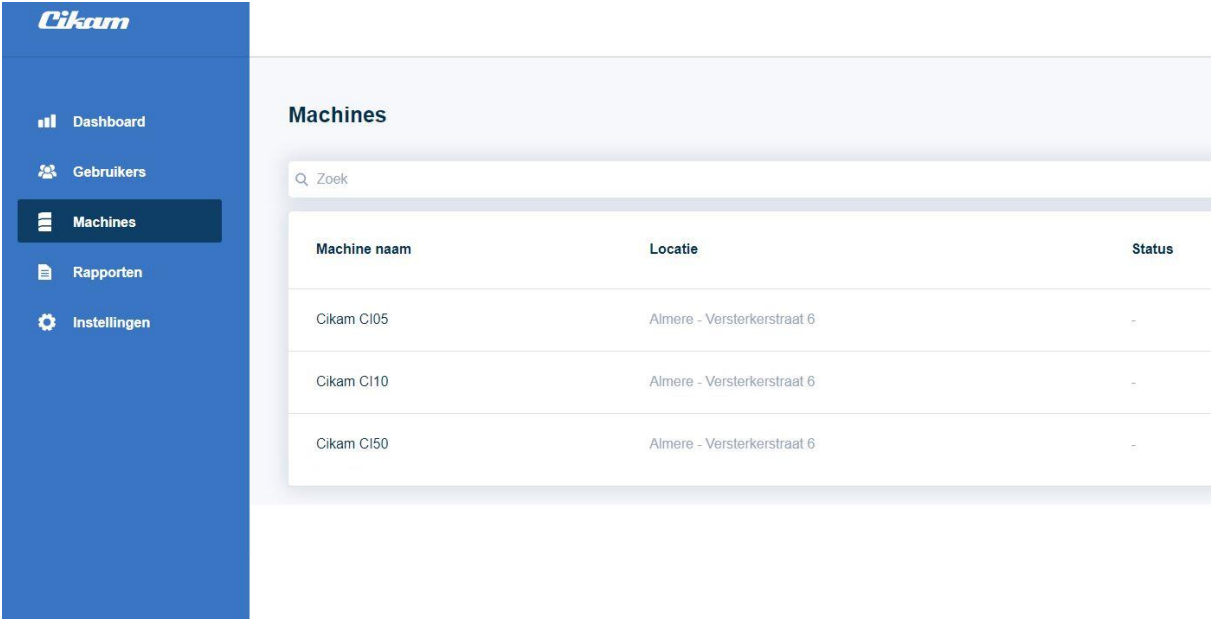

# <span id="page-7-1"></span>**4.1 Inhoud**

Net zoals in de *Cikam Insight Intelligence* krijg je ook in de *Cikam Insight Explorer* inzicht in de inhoud van de Easy Cash apparatuur.

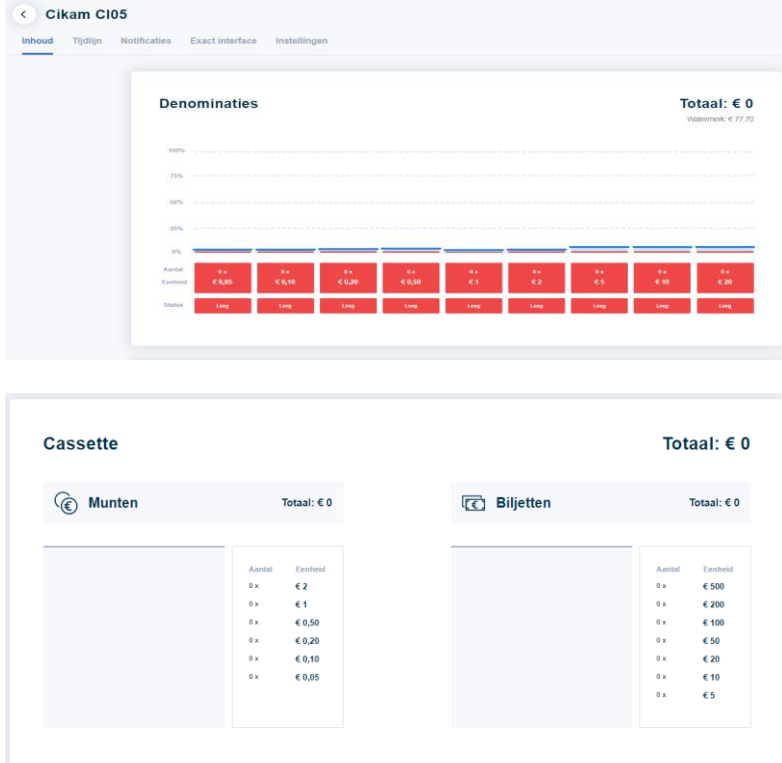

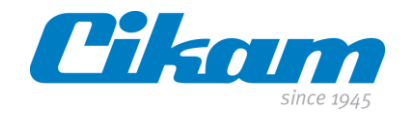

# <span id="page-8-0"></span>**4.2 Tijdlijn**

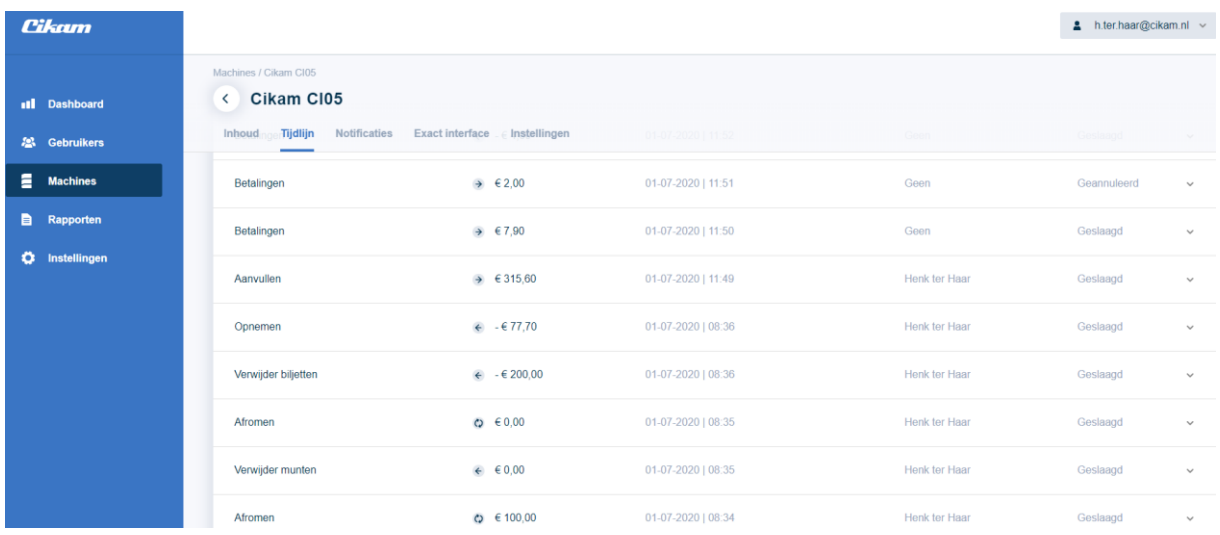

De tijdlijn geeft je een chronologisch overzicht van de verschillende type transacties van de door jou geselecteerde periode. Ook kun je zien of de transactie geslaagd, geannuleerd, mislukt etc. is.

De drop down knop rechts in het overzicht geeft je de mogelijkheid om een gedetailleerde inzage te geven in de geselecteerde transactie.

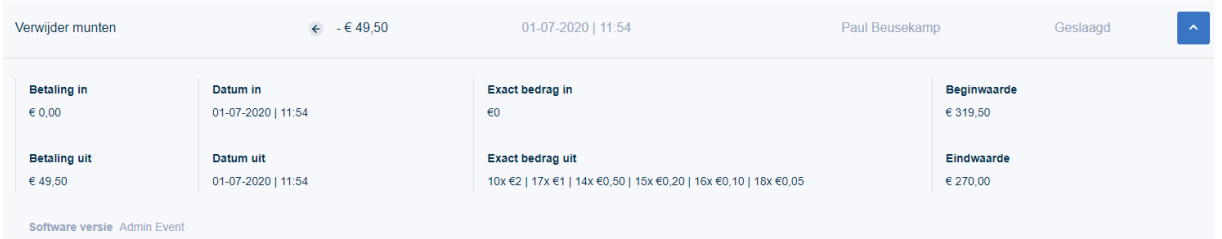

Je krijgt zo een duidelijk overzicht van de begin- en eindwaarde van het systeem en de betreffende denominaties die in en uit het systeem zijn gegaan. Gebruiker en tijdstip worden hier ook vermeld.

Door gebruik te maken van het filter kun je je zoekactie verfijnen.

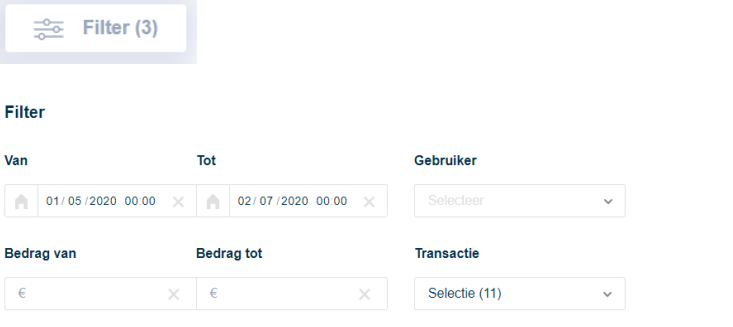

Pagina **9** van **26**

Pas filter toe

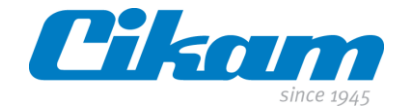

## <span id="page-9-0"></span>**4.3 Notificaties**

Het is mogelijk om automatisch e-mails te laten versturen voor verschillende meldingen.

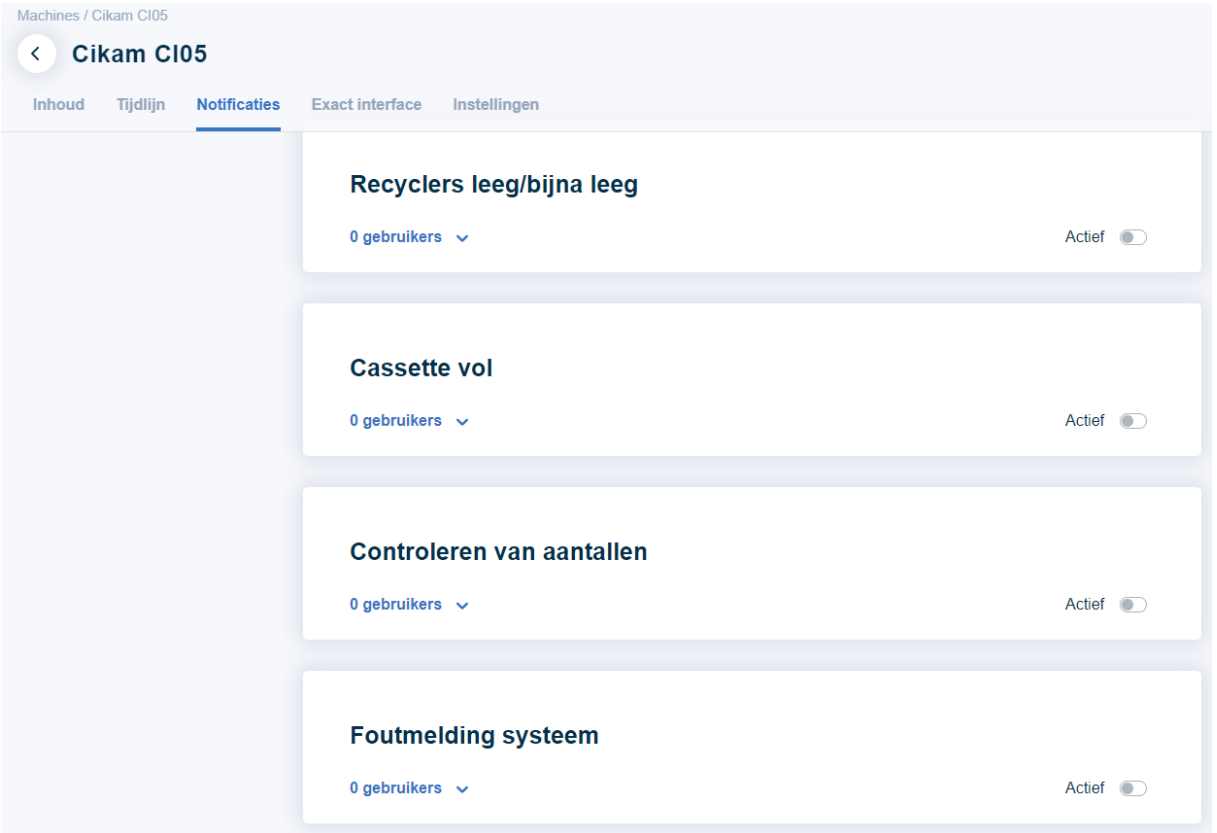

Om dit te activeren klik je op de drop down toets van de notificatie waar je een mail voor wilt ontvangen. Je kunt vervolgens een *gebruiker* selecteren die de mail moet ontvangen. De *gebruiker* hebben we eerder aangemaakt in hoofdstuk 3.

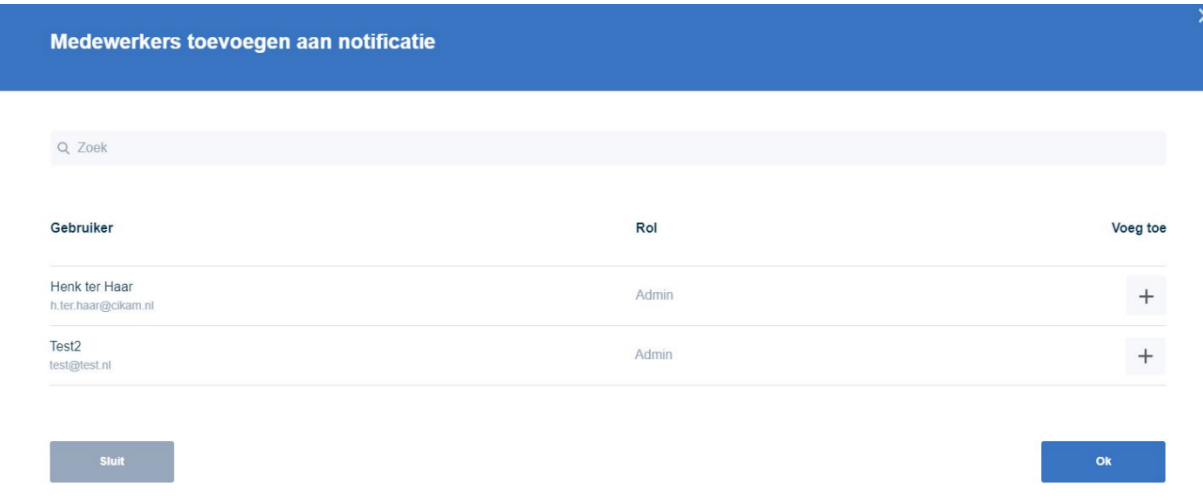

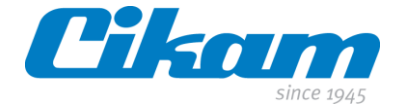

Klik op de + rechts in de regel van de betreffende gebruiker en klik vervolgens op *Ok*.

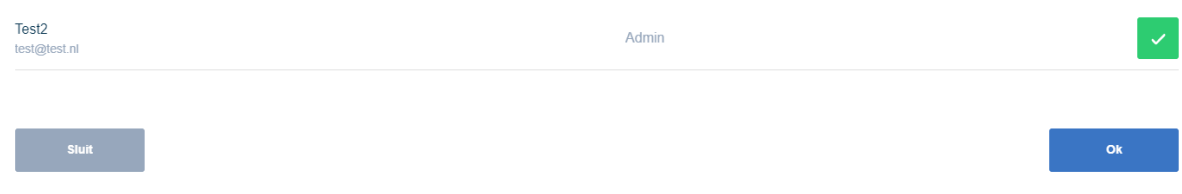

Als je nu ook het schuifje Actief and naar rechts zet zal de gebruiker Test2 een email krijgen zodra de recyclers leeg of bijna leeg zijn.

# Recyclers leeg/bijna leeg

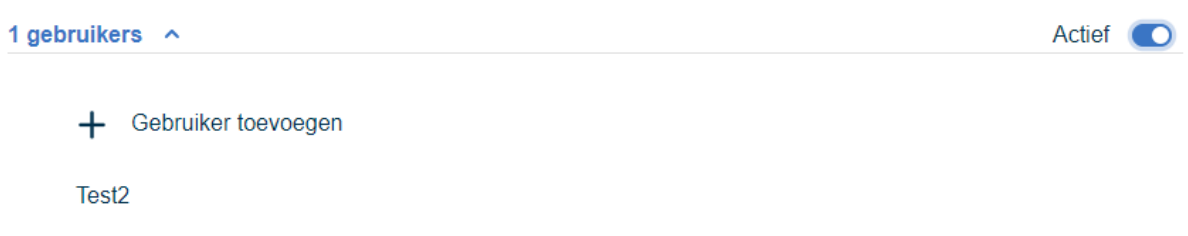

Als je de mails niet meer wilt laten versturen, zet je het schuifje *Actief* weer naar links of je verwijdert de gekoppelde gebruiker. Je klikt dan op de naam van de betreffende gebruiker en klikt vervolgens op het kruisje achter de naam.

# Recyclers leeg/bijna leeg

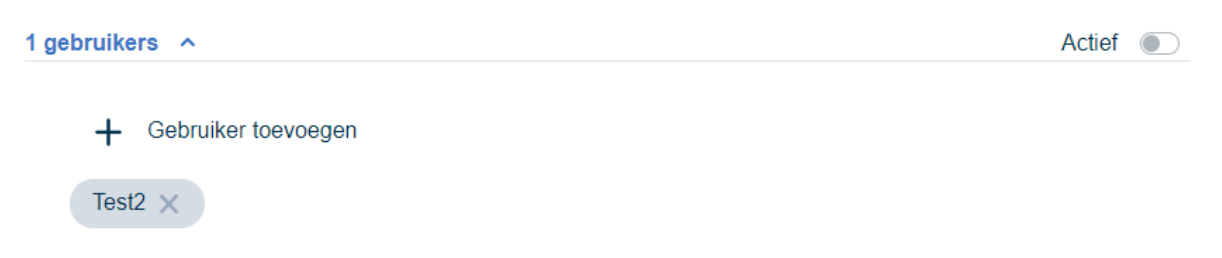

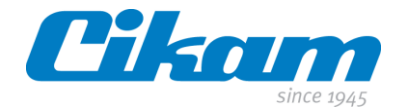

#### <span id="page-11-0"></span>**4.4 Exact interface**

Binnen Exact Globe heb je de mogelijkheid om transacties te importeren via CSV bestanden. De import van transacties via CSV is opgesplitst naar type boeking. Via de *Exact Interface* pagina kan per machine het juiste grootboeknummer en beschrijving worden gedefinieerd per type transactie. Daarnaast kan per Till (Kassalade opnemen/afstorten) het grootboeknummer worden gedefinieerd.

Deze informatie zal worden gebruikt bij het genereren van het Exact Rapport.

Het CSV bestand wordt automatisch verstuurd naar de ingevulde account in het veld *e-mail*.

#### **Exact interface**

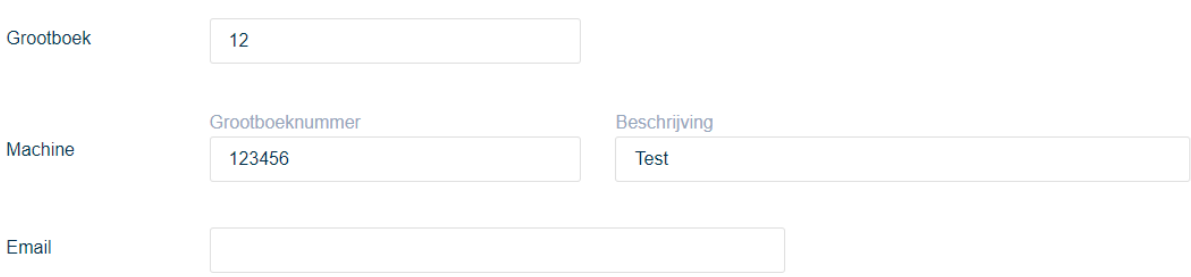

#### **Grootboek**

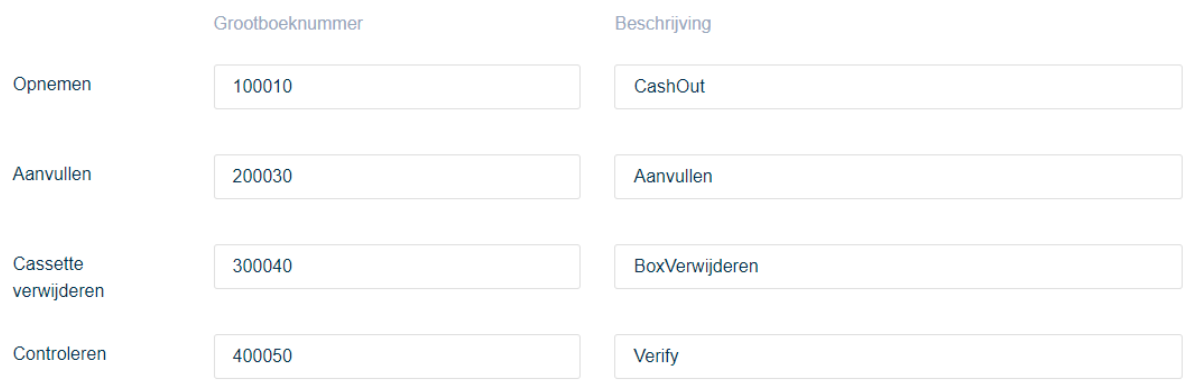

#### Grootboeknummer per till

 $+$  Voeg toe

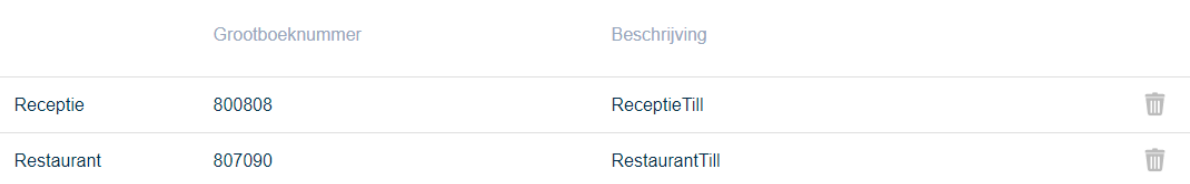

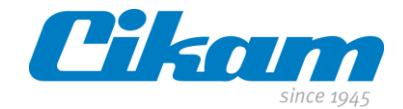

### <span id="page-12-0"></span>**4.5 Instellingen**

Zodra de Easy Cash wordt geïnstalleerd zal Cikam de algemene gegevens al voor je ingevuld hebben. Buiten de contactgegevens is dit ook de plek waar je het *watermerk* kunt selecteren(zie ook de handleiding *CCM*).

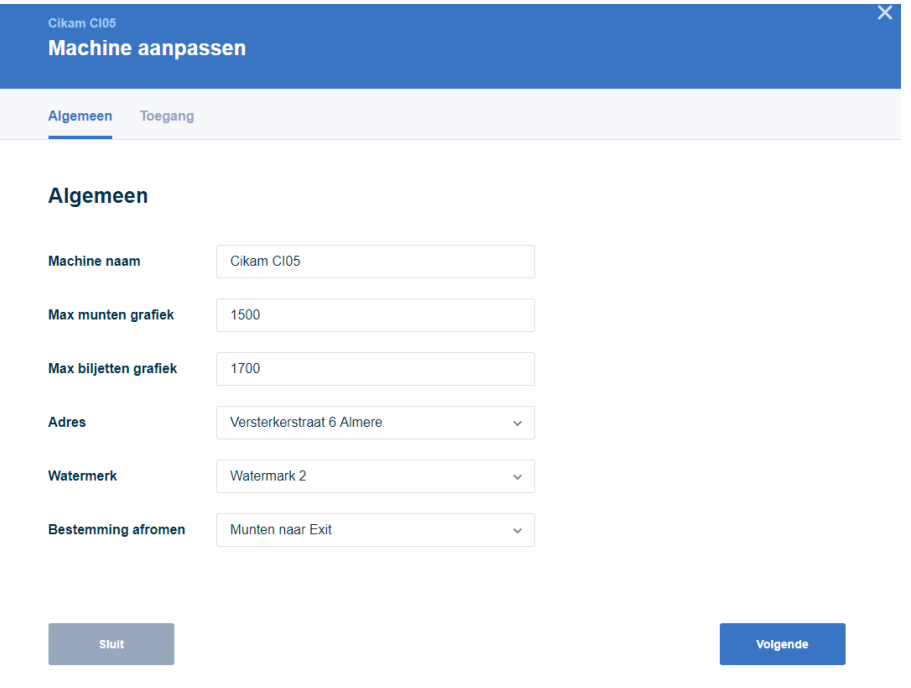

In tegenstelling tot *Cikam Insight Explorer* kun je *Cikam Insight Intelligence* alleen binnen het netwerk van de machine gebruiken. Deze keuze is gemaakt uit veiligheidsoverweging. Als het toch gewenst is om vanuit een ander netwerk verbinding te maken met *Cikam Insight Intelligence* dan kunnen we het IP adres "whitelisten". Dit IP adres of adressen kun je toevoegen via het tabblad *Toegang*.

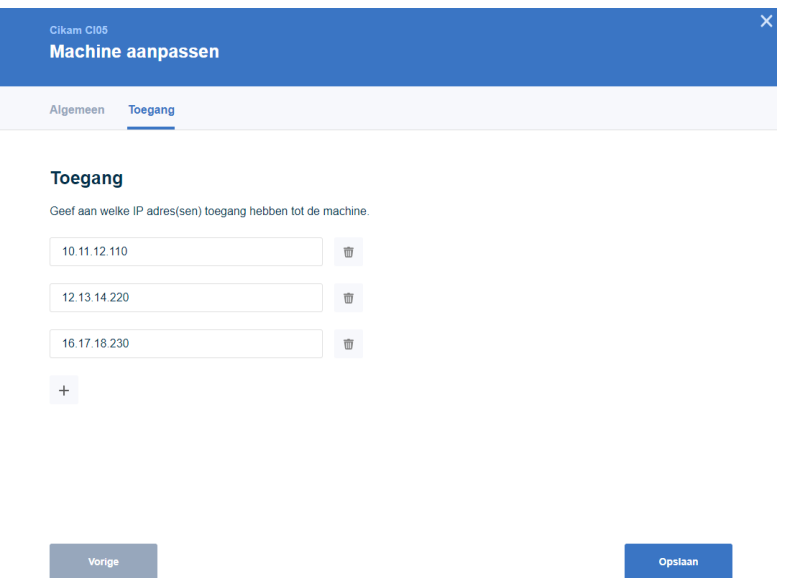

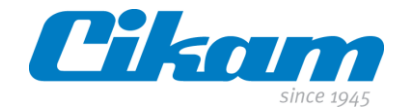

# <span id="page-13-0"></span>**5.0 Rapporten**

Op het moment van het samenstellen van deze handleiding zijn er 5 rapporten beschikbaar. Door op de stersymbool voor het rapport te klikken komt het rapport onder je favorieten te staan. We zullen ze kort behandelen.

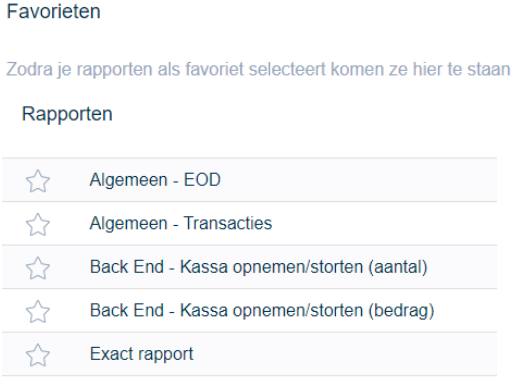

# <span id="page-13-1"></span>**5.1 Algemeen – EOD**

Het eerste rapport uit de lijst is het *Algemeen – EOD* of End Of Day rapport. Hier vind je buiten de begin- en eindwaarde van het systeem ook de totalen van alle andere type transacties.

Het rapport biedt de mogelijkheid om, indien van toepassing, alle machines of slechts een machine te selecteren. Ook een datumselectie is mogelijk (maximaal 31 dagen terug).

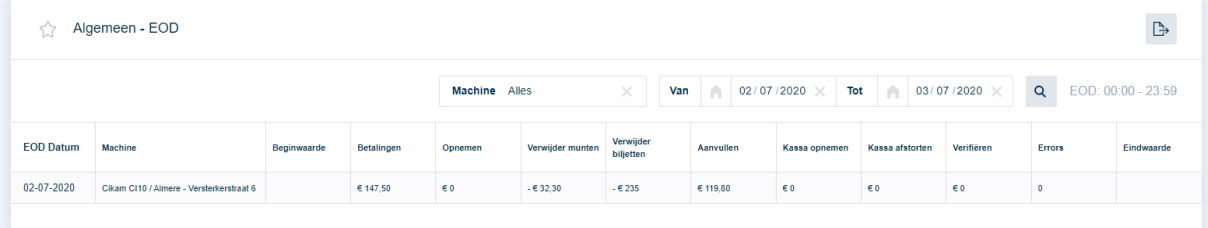

# $\mathbb{B}$

Rechtsboven vind je een symbool waarmee je de mogelijkheid heb om het geselecteerde rapport te exporten naar PDF of CSV.

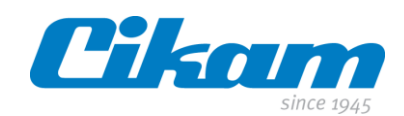

#### Hoe wil je het rapport exporteren?

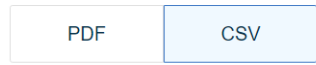

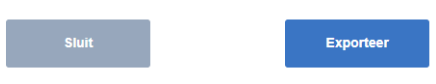

#### Resultaat export PDF:

# Pilsom

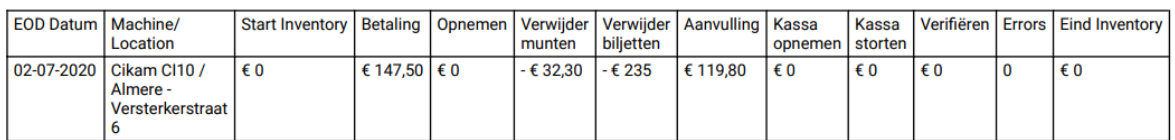

## Resultaat export CSV:

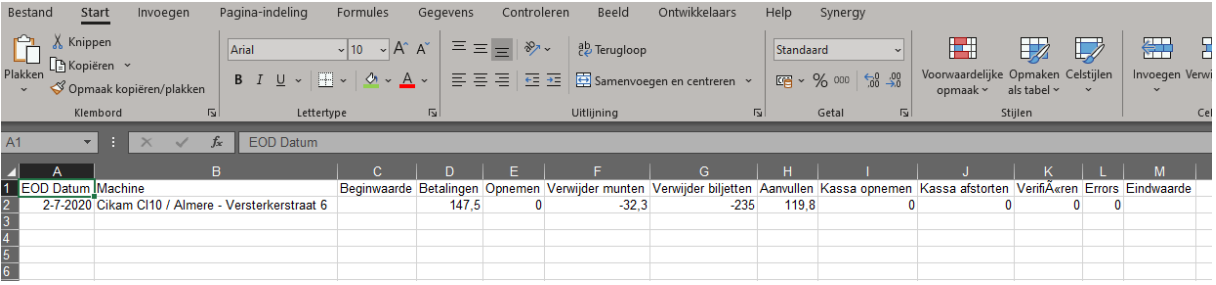

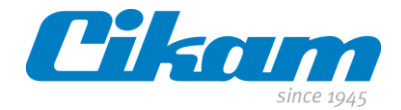

## <span id="page-15-0"></span>**5.2 Algemeen – Transacties**

In dit rapport vind je een chronologisch overzicht van alle transacties van de machine(s).

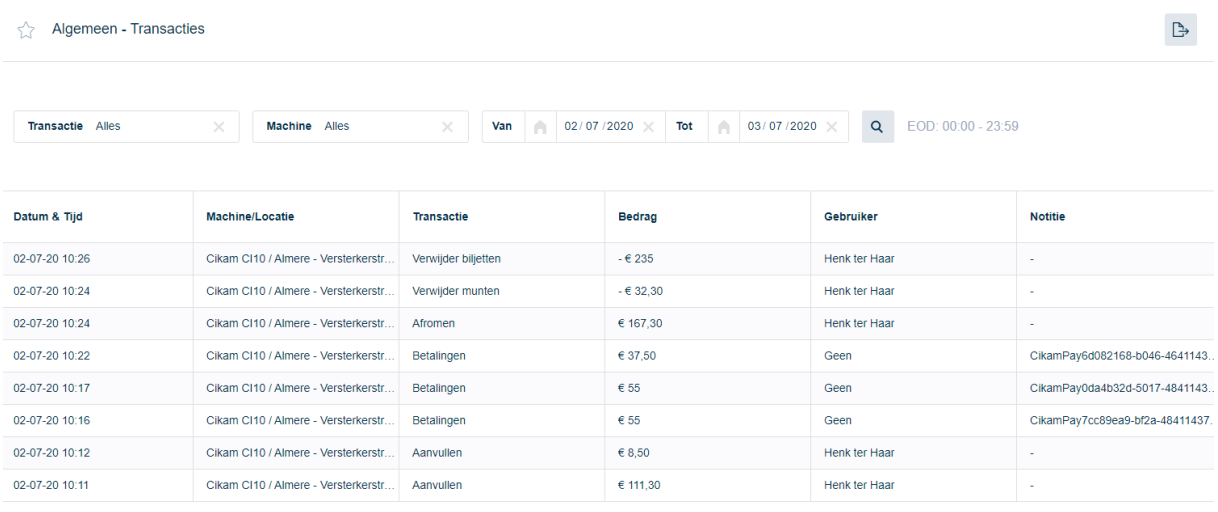

Het is mogelijk om verschillende selecties te maken door te kiezen voor andere transacties en/of een specifieke machine. Je kunt ook een datumselectie maken. Hier geldt ook dat je maximaal 31 dagen terug kunt.

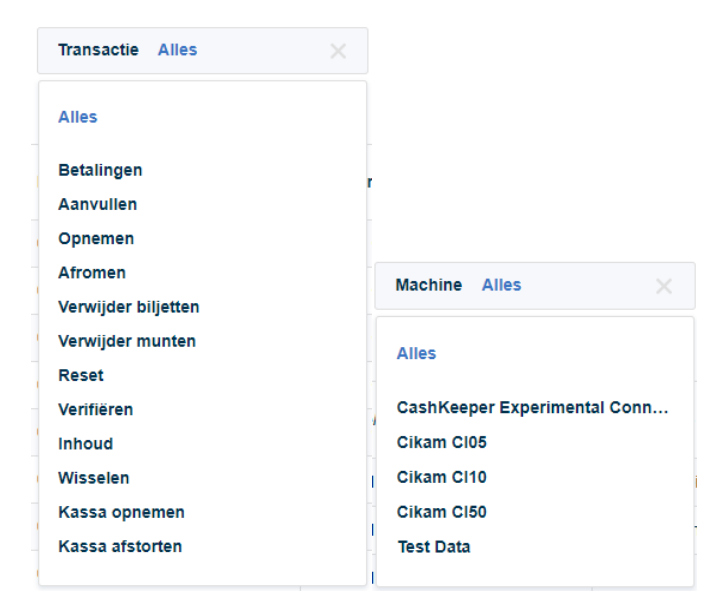

Net zoals bij het *Algemeen – EOD* rapport kun je dit rapport ook exporteren naar PDF of CSV.

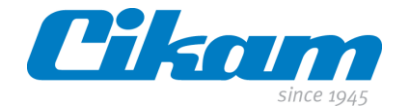

## <span id="page-16-0"></span>**5.3 Back End – Kassa opnemen/storten (aantal) + Back End – Kassa opnemen/storten (bedrag).**

Deze rapporten zijn bedoeld voor back office gebruikers. Denk daarbij o.a. aan een hotelomgeving waarbij de receptiemedewerkers voor hun shift geld opnemen om de kassalade te vullen. Na hun shift kunnen ze deze weer afstorten. Transacties zijn te volgen op datum, tijdstip en naam.

Er bestaan hiervoor twee rapporten, een rapport met daarin het aantal opnames en stortingen en een rapport met het opgenomen bedrag en het gestorte bedrag.

Hieronder twee voorbeelden.

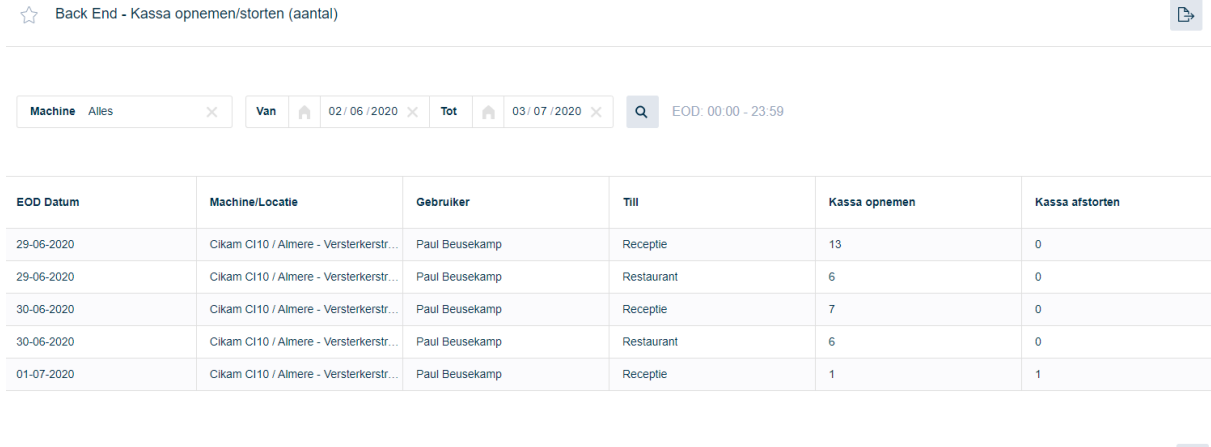

Back End - Kassa opnemen/storten (bedrag)

 $\mathbb{B}$ 

Machine Alles  $\times$  Van  $\bigcap$  02/06/2020  $\times$  Tot 03/07/2020  $\times$  Q EOD: 00:00 - 23:59

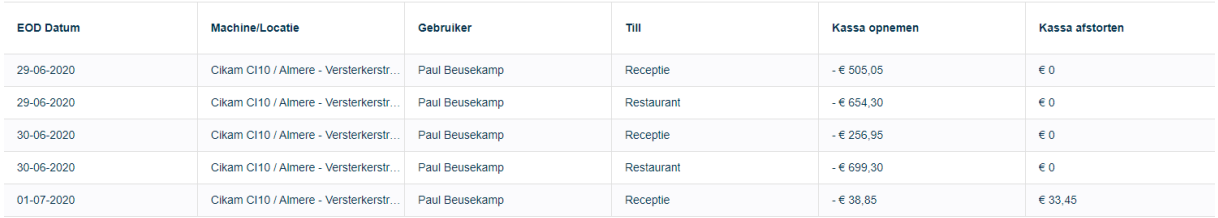

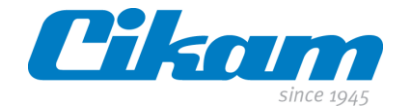

#### <span id="page-17-0"></span>**5.4 Exact rapport**

Dagelijks wordt het CSV bestand naar de geregistreerde email accounts verstuurd, zie sectie *4.4 Exact Interface*.

Het rapport kan nogmaals worden opgevraagd via *Rapporten*. Door het selecteren van de desbetreffende machine en de EOD datum wordt het CSV bestand samengesteld en als download bestand beschikbaar gesteld. Er wordt geen data in rapport vorm getoond op het scherm.

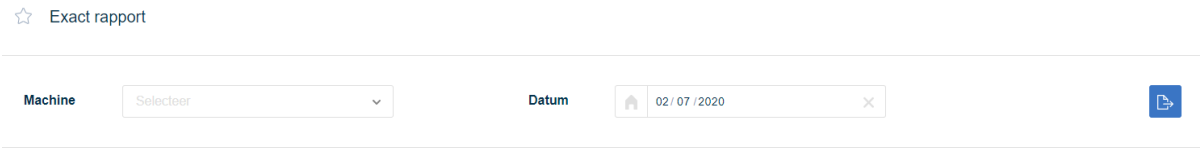

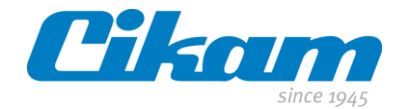

# <span id="page-18-0"></span>**6.0 Instellingen**

In het laatste hoofdstuk van deze handleiding nemen we de zeven tegels door die beschikbaar zijn onder het tabblad *Instellingen.*

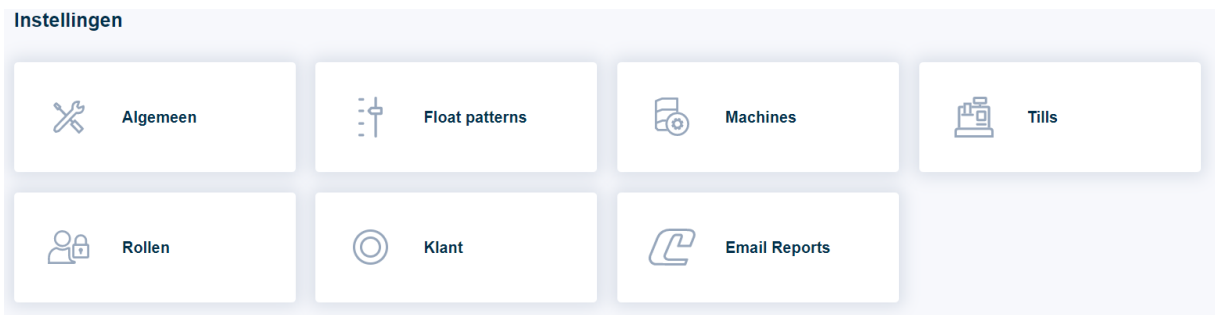

## <span id="page-18-1"></span>**6.1 Algemeen**

 $\mathbb{X}$ Algemeen

Via deze tegel heb je de mogelijkheid om het tijdstip van de *End of day* en de *Tijdzone* in te stellen.

Verder kun je, indien er een printer is aangesloten op de thin client of de panel pc waar de services op draaien, een print of digitaal bestand krijgen.

Je kunt de verschillende onderdelen aan- of uitzetten door de schuifjes naar links of rechts te schuiven.

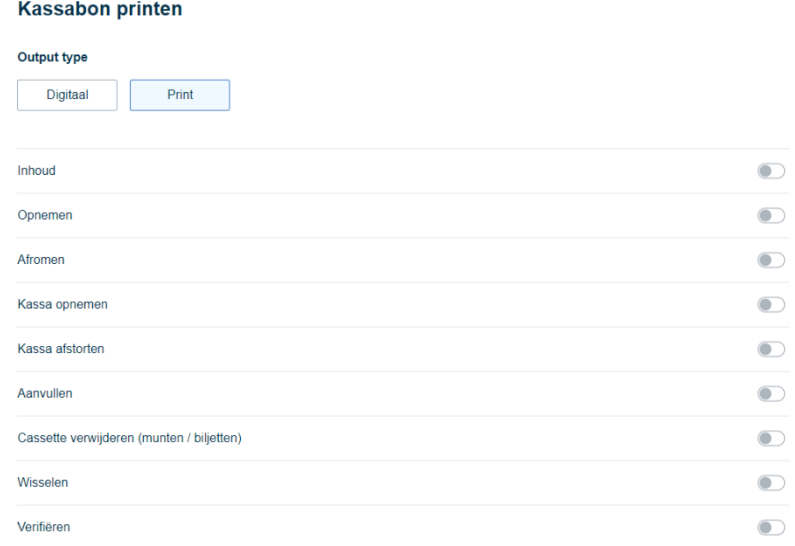

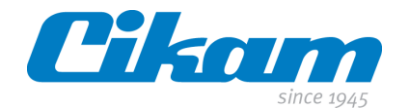

### <span id="page-19-0"></span>**6.2 Float Patterns**

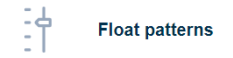

J Het *Float Pattern* wordt gebruikt om o.a het *watermerk* in te stellen of de op te nemen "lades" voor de back office gebruikers samen te stellen.

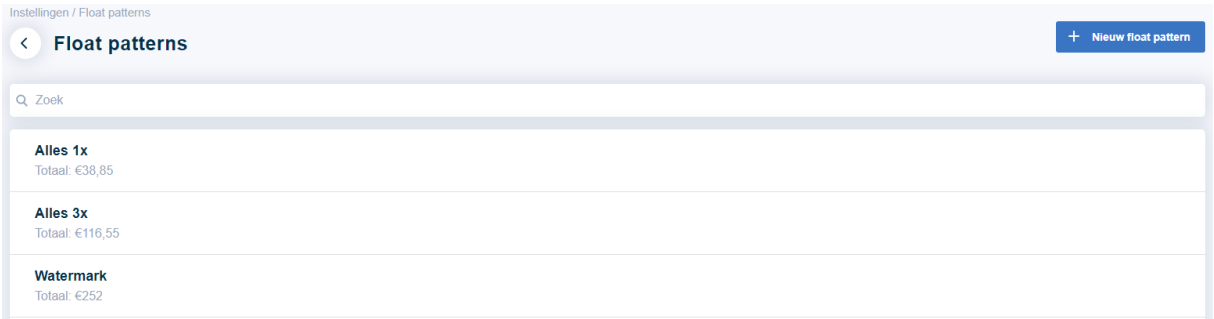

Als je klikt op, in dit voorbeeld, *watermerk* dan krijg je een overzicht van de geselecteerde aantallen en denominaties. We kunnen deze *float* later koppelen aan de rollen of in dit geval van het *watermerk* van de machine (.. machines, selecteer machine, instellingen, configuratie, watermerk).

Zodra je vanuit de *CCM* software bij het afromen voor *alles boven het watermark* kiest zal het systeem alles afromen met uitzondering van wat je ingesteld hebt in het *float pattern watermerk*.

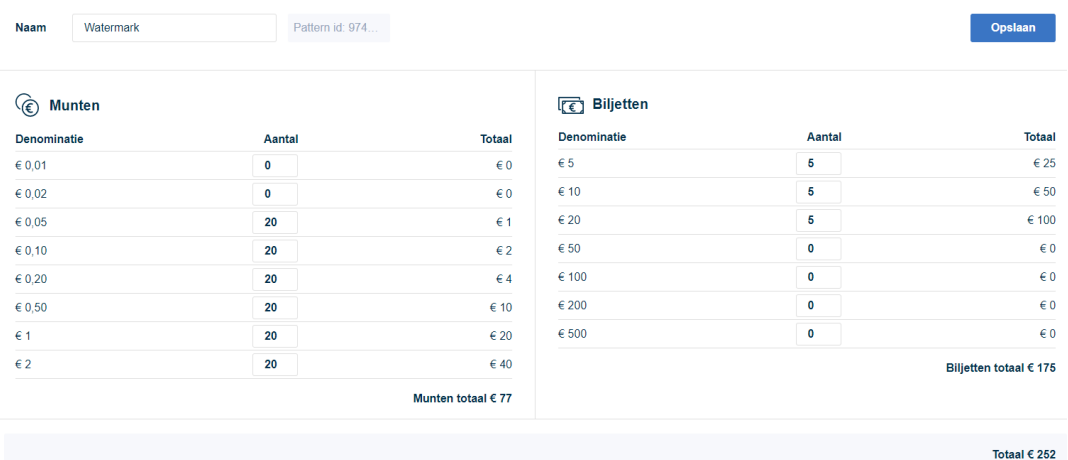

Verder kun je *floats* aanmaken voor receptie- of kassamedewerkers die voor hun shift in de back office geld voor hun kassalade gaan opnemen.

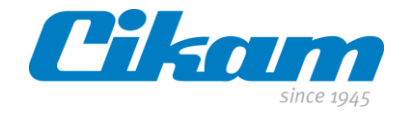

Deze *floats* kun je linken aan de *tills* die je kunt aanmaken zoals beschreven in hoofdstuk *6.4*

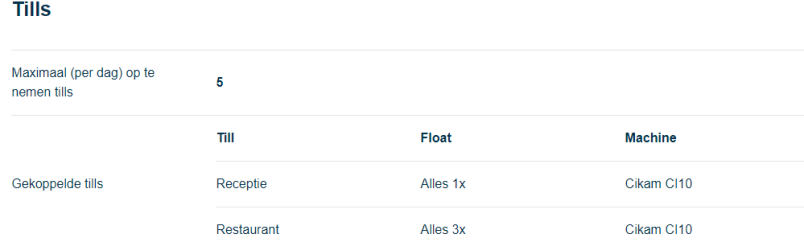

## <span id="page-20-0"></span>**6.3 Machines**

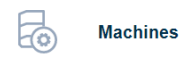

Dit onderwerp is besproken in hoofdstuk 4 van deze handleiding. De functie is uit gebruikersgemak ook toegevoegd aan het tabblad *instellingen*.

## <span id="page-20-1"></span>**6.4 Tills**

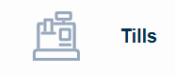

De floats die je hebt samengesteld in hoofdstuk *6.2* gaan we in dit hoofdstuk gebruiken. We gaan nu een *till* aanmaken en geven die een naam die herkenbaar is voor de gebruikers.

Als voorbeeld een *till* receptie waar we de *float* "alles 1x" aan toe gaan voegen. Door op de toets *+ Nieuwe till* te klikken kom je in onderstaand overzicht waar je informatie in kunt vullen.

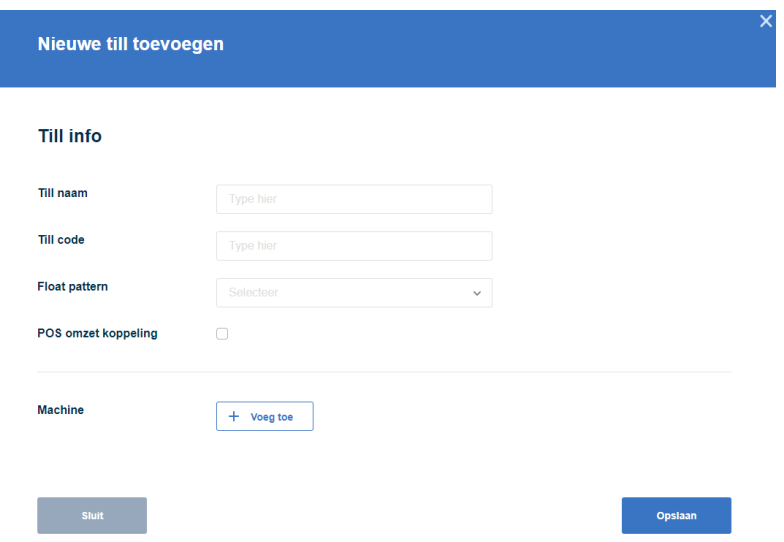

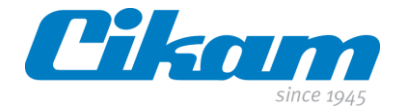

Nadat je de *till* hebt aangemaakt, kun je hier medewerkers aan koppelen waar deze *till* op van toepassing is.

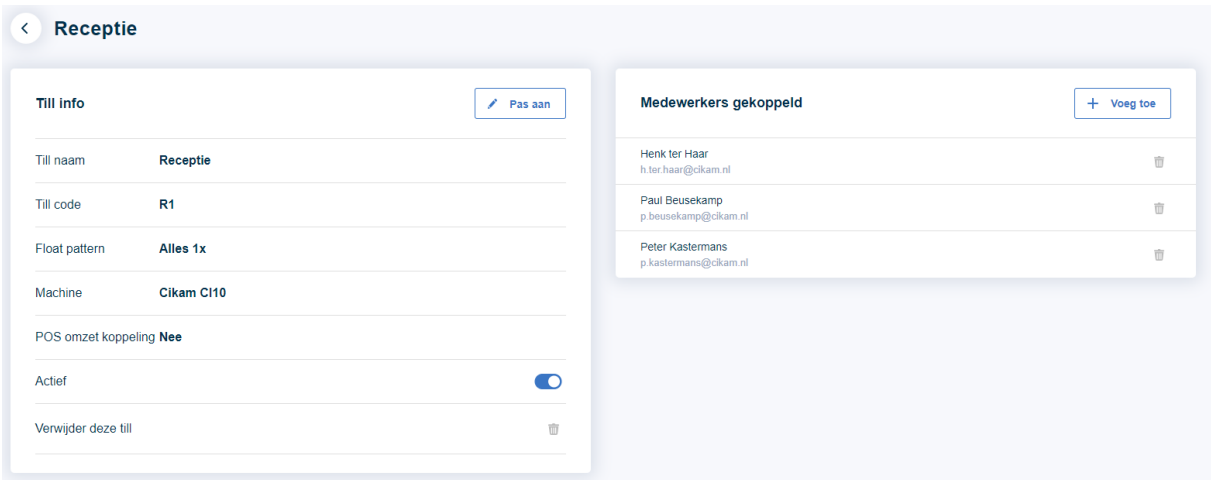

Nadat alles ingevuld en opgeslagen is, krijg je onderstaand overzicht te zien met de door jou aangemaakte *till*.

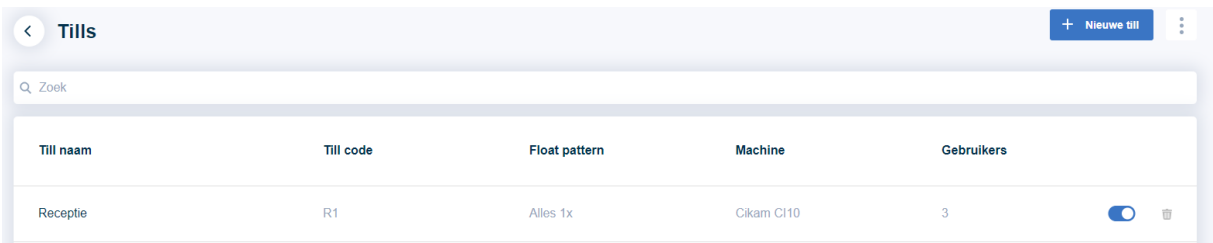

Aan de rechterkant van *+ Nieuwe till* zie je 3 puntjes onder elkaar staan. Als je daar op klikt zie je welke *tills* verwijderd/gearchiveerd zijn. Je hebt vanuit daar ook de mogelijkheid om deze *tills* terug te zetten.

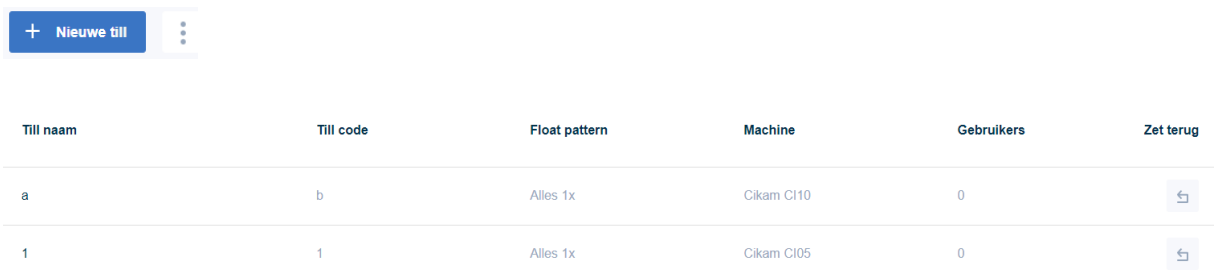

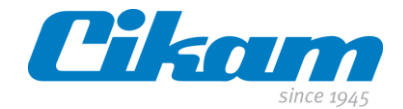

## <span id="page-22-0"></span>**6.5 Rollen**

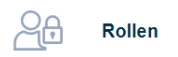

Zoals je al gemerkt hebt is veiligheid en controle en terugkerend onderwerp in de software. Afhankelijk van de functie van je medewerker(s) kun je ze ook bevoegdheden toekennen met betrekking tot het bedienen van de Easy Cash machine(s).

We maken onderscheid tussen *Cikam Insight Intelligence* en *Cikam Insight Explorer.*

#### *Cikam Insight Intelligence*

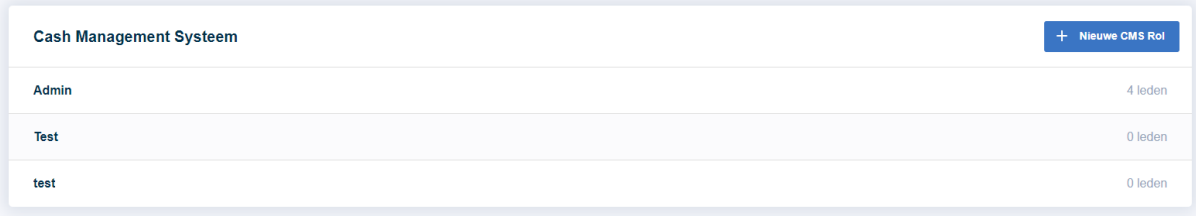

#### *Cikam Insight Explorer*

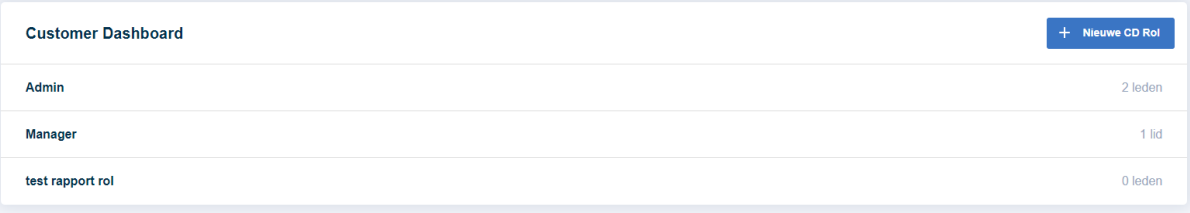

We beginnen met het aanmaken van een rol voor *Cikam Insight Intelligence*.

- Klik als eerste op de toets rechts bovenaan *+ Nieuwe CMS Rol*.
- Geef vervolgens een naam aan de rol zodat deze binnen jouw organisatie herkenbaar is (manager, kelner, bediende, kassamedewerker etc).
- Vervolgens selecteer je door te klikken op de *+* welke blokken actief moeten worden in de zojuist aangemaakte rol.
- Je kunt eventueel nog de volgorde aanpassen van hoe de blokken straks als *tegels* zichtbaar worden in de *Cikam Insight Intelligence*. Dit doe je door cijfers toe te kennen aan de blokken.
- Nadat je je selectie gemaakt hebt, klik je op de toets *volgende* rechts onderaan op de pagina.
- De volgende stap is het selecteren van de sub functies. Dit doe je door de schuifjes naar links of rechts te schuiven. Nadat je je keuzes gemaakt hebt, klik je weer op de toets *Opslaan* rechts onderaan de pagina.

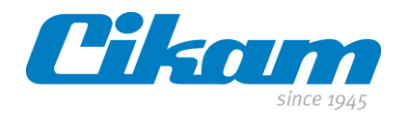

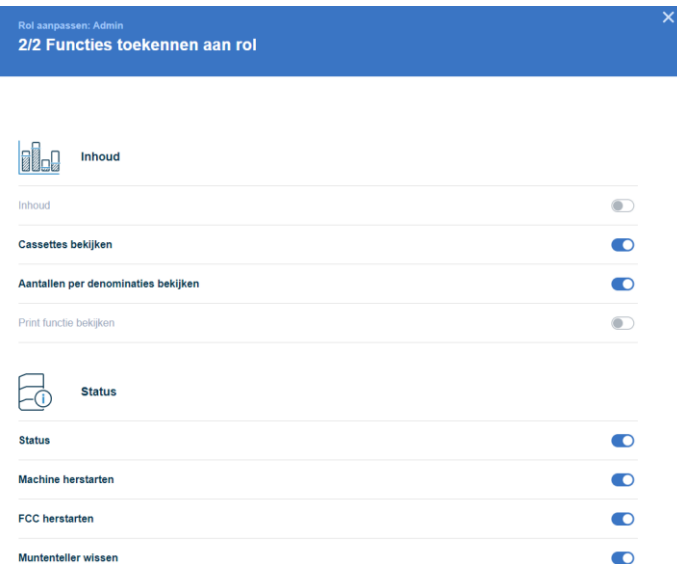

De laatste stap is het toevoegen van de medewerkers aan de zojuist gecreëerde *rol*. Je hebt altijd de mogelijkheid om de medewerker weer te verwijderen van de gekozen *rol*.

We hebben net een rol aangemaakt voor medewerkers die gebruik maken van *Cikam Insight Intelligence*. Het aanmaken van rollen voor *Cikam Insight Explorer* werkt op dezelfde manier.

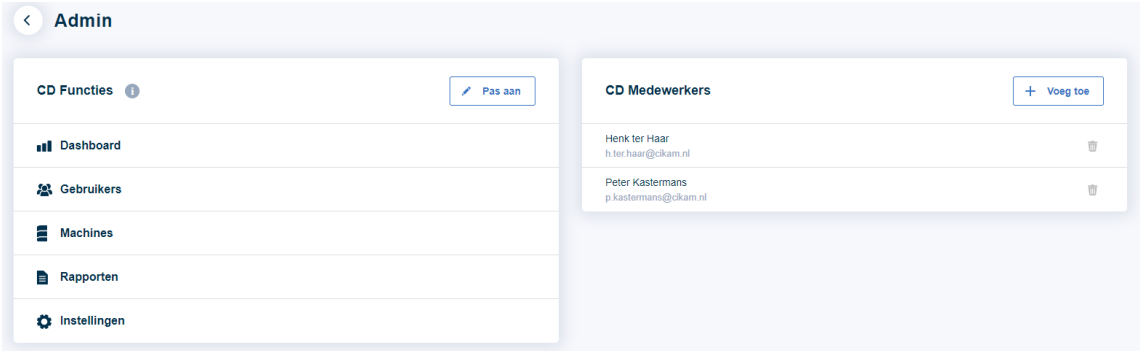

- Klik op de toets *+ Nieuwe CD Rol*
- Geef vervolgens een naam aan de rol zodat deze binnen jouw organisatie herkenbaar is (Admin, Manager).

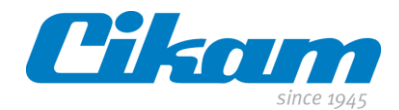

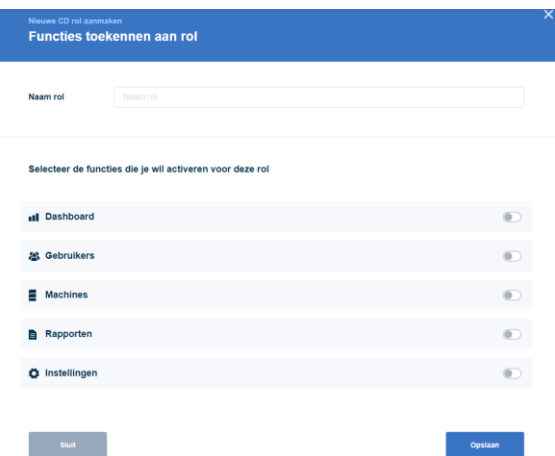

- Zodra je het schuifje bij bijvoorbeeld *Dashboard* naar rechts schuift, zul je zien dat direct de submenu's verschijnen. De submenu's kun je hier gelijk selecteren.
- Als je je keuzes hebt gemaakt, sla je dit op met de toets rechts onderaan de pagina.
- Laatste stap is ook hier het toevoegen van medewerkers aan de zojuist gecreëerde rol.
- Met de vuilnisbak achter de naam van de medewerker kun je deze weer verwijderen uit de rol.

#### <span id="page-24-0"></span>**6.6 Klant**

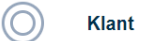

Dit onderwerp heeft slechts een administratieve functie en geeft buiten de n.a.w. gegevens weer met welke POS leverancier er gekoppeld is.

 $\angle$  Pas aan Ook hier kunnen, indien gewenst, door te klikken op de toets administratieve wijzigingen doorgevoerd worden.

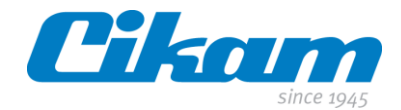

# <span id="page-25-0"></span>**6.7 Email Reports**

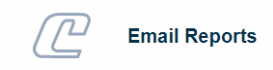

Periodiek zullen de geregistreerde gebruikers op de mailinglijst een email ontvangen. De mailing bevat naast statistieken informatie over nieuwe functies, nieuwe releases en eventuele adviezen. Belangrijke updates worden via de mailingfunctionaliteit gecommuniceerd.

Middels de functie *Pas Aan* kunnen gebruikers worden toegevoegd aan de mailinglijst. Het verwijderen van een gebruiker van de mailinglijst kan eenvoudig via het prullenbak-icoontje achter de gebruikersnaam.

Op basis van geselecteerde type wordt de juiste statistieken toegevoegd aan de mailing.